## Dodajanje Exchange predala v Gmail na Androidu

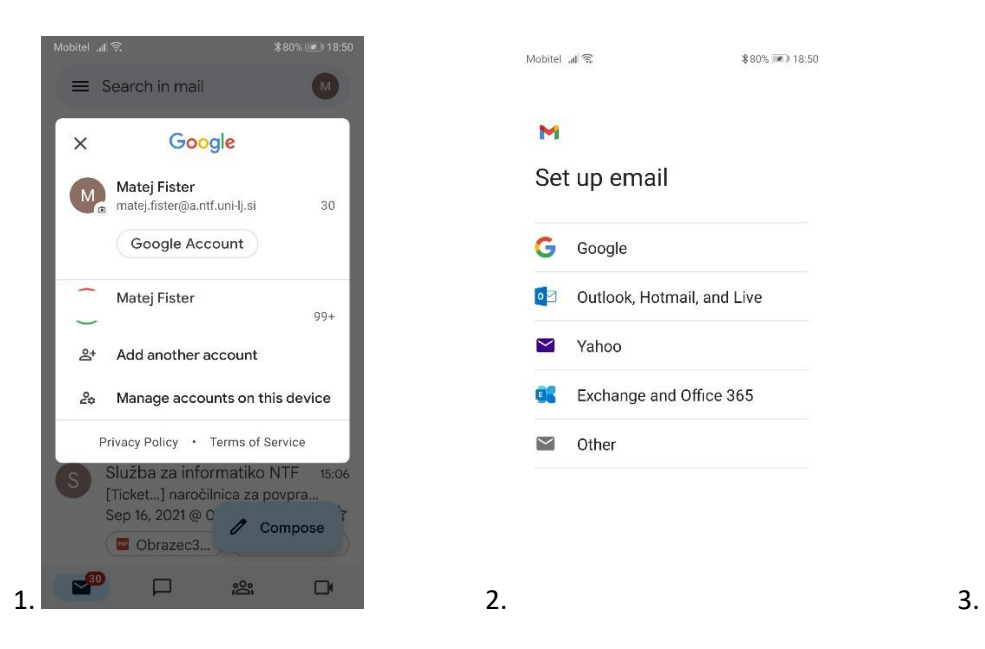

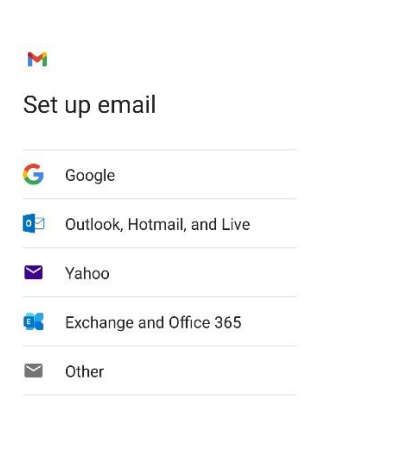

\$80% (M) 18:50

 $\text{Mobile} \quad \text{all} \quad \text{S}$ 

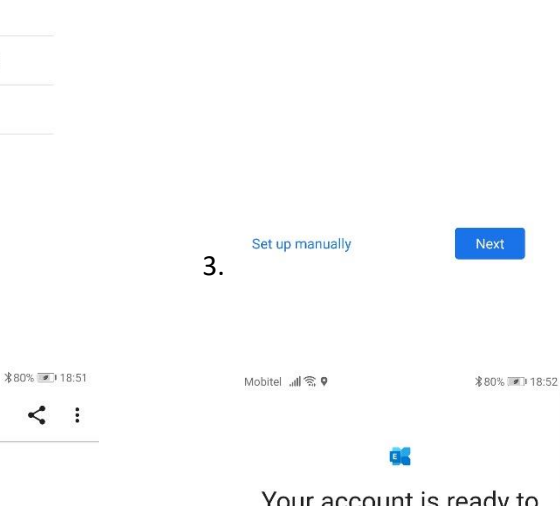

Mobitel  $\mathbb{R}$ 

\$80% ((■) 18:50

**GR** 

Enter your email address

ime.priimek@ntf.uni-lj.si

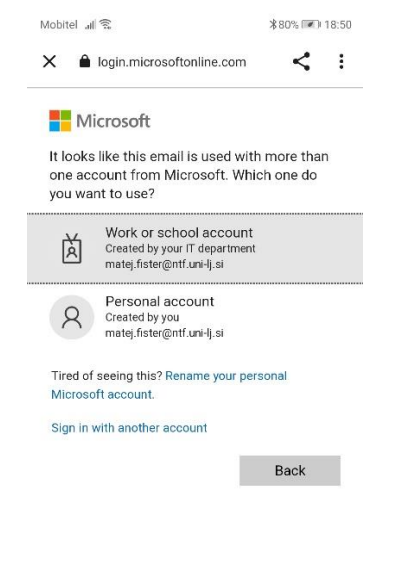

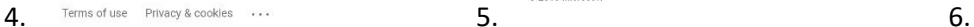

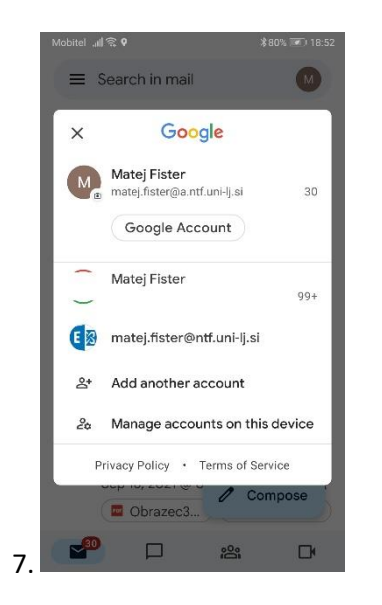

Mobitel <sub>al</sub>l X **A** sts.uni-lj.si  $\leq$  :

Sign in

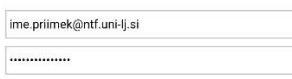

V portal se vpišite s svojim domenskim<br>uporabniškim imenom.

© 2018 Microsoft

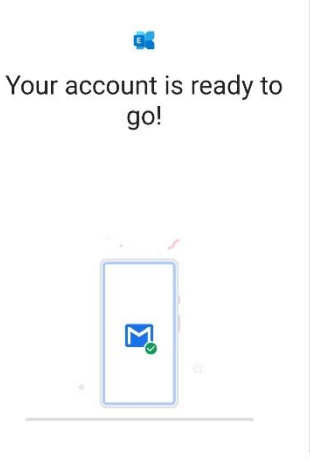